# **DIRECTIONS:**

# **How to PIN the Electronic Payment Card on the** *Go Program Way2Go Card* **App**

**Step 1:** Download the app *Go Program Way2Go Card* from the app store (Apple or Android)

#### **Step 2: Enroll for Online and Mobile Use**

User must register your mobile app account before activating the card. *Note that the mobile app and goprogram.com website use the same user logins once established. If you already registered your Way2Go card on the website, then there is no need to register on the mobile app. You can simply log in to the Mobile app to access your account.*

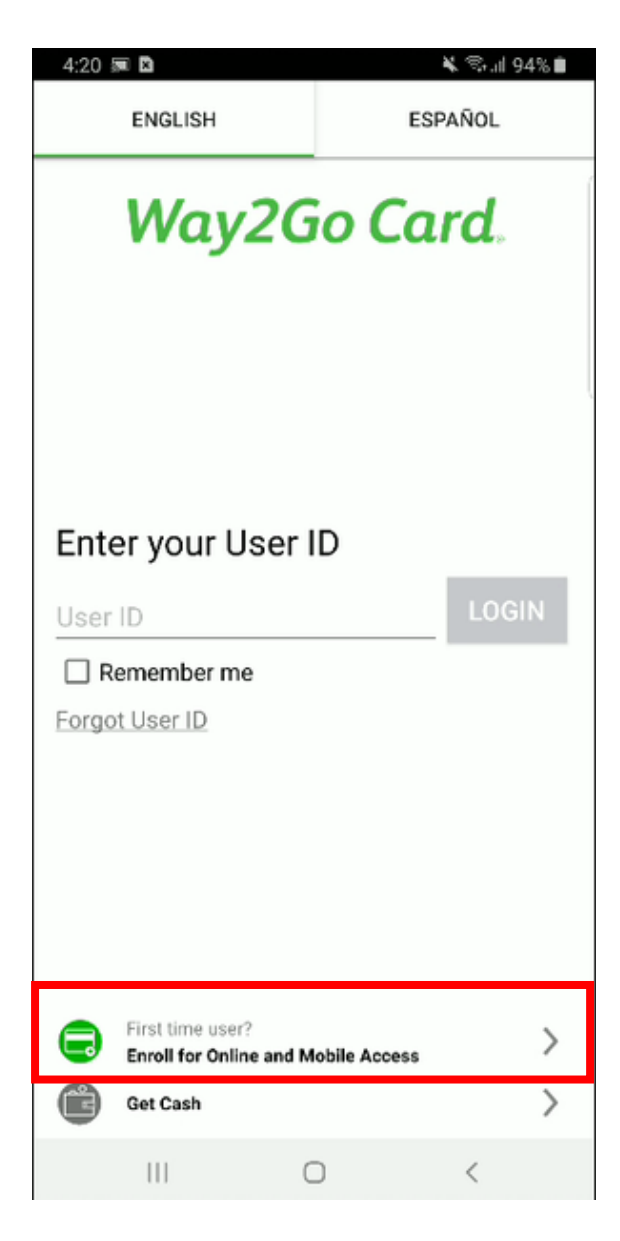

## **Step 3: Registration**

Enter your Way2Go card number and the three-digit security code (CVV) on the back of the card.

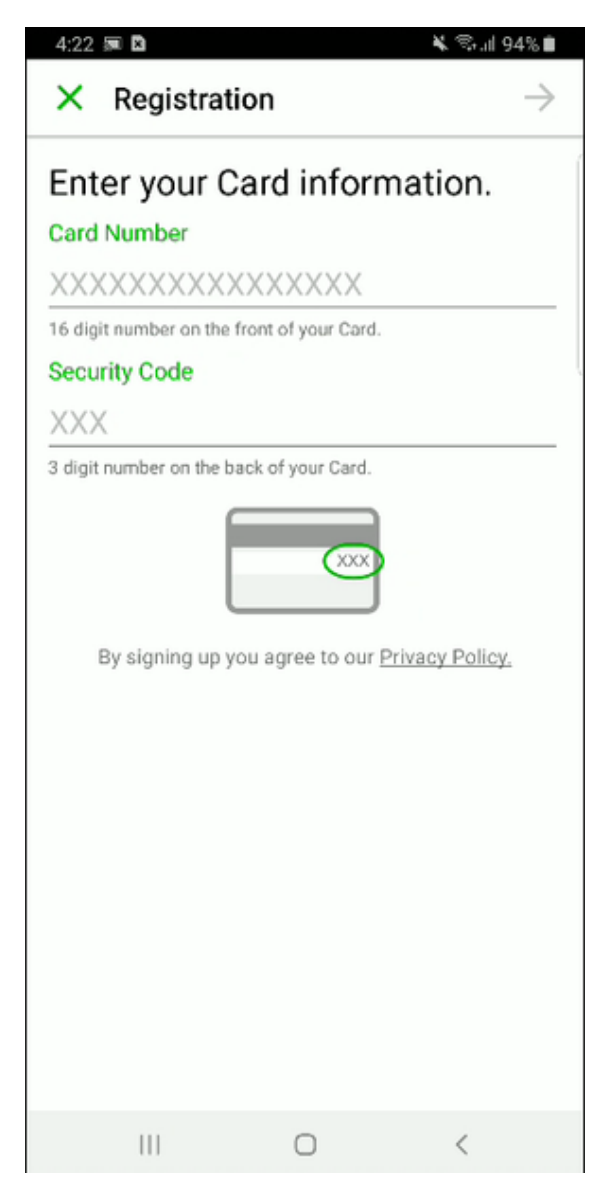

**Step 4:** Enter your Unique ID (Participant ID) and Date of Birth

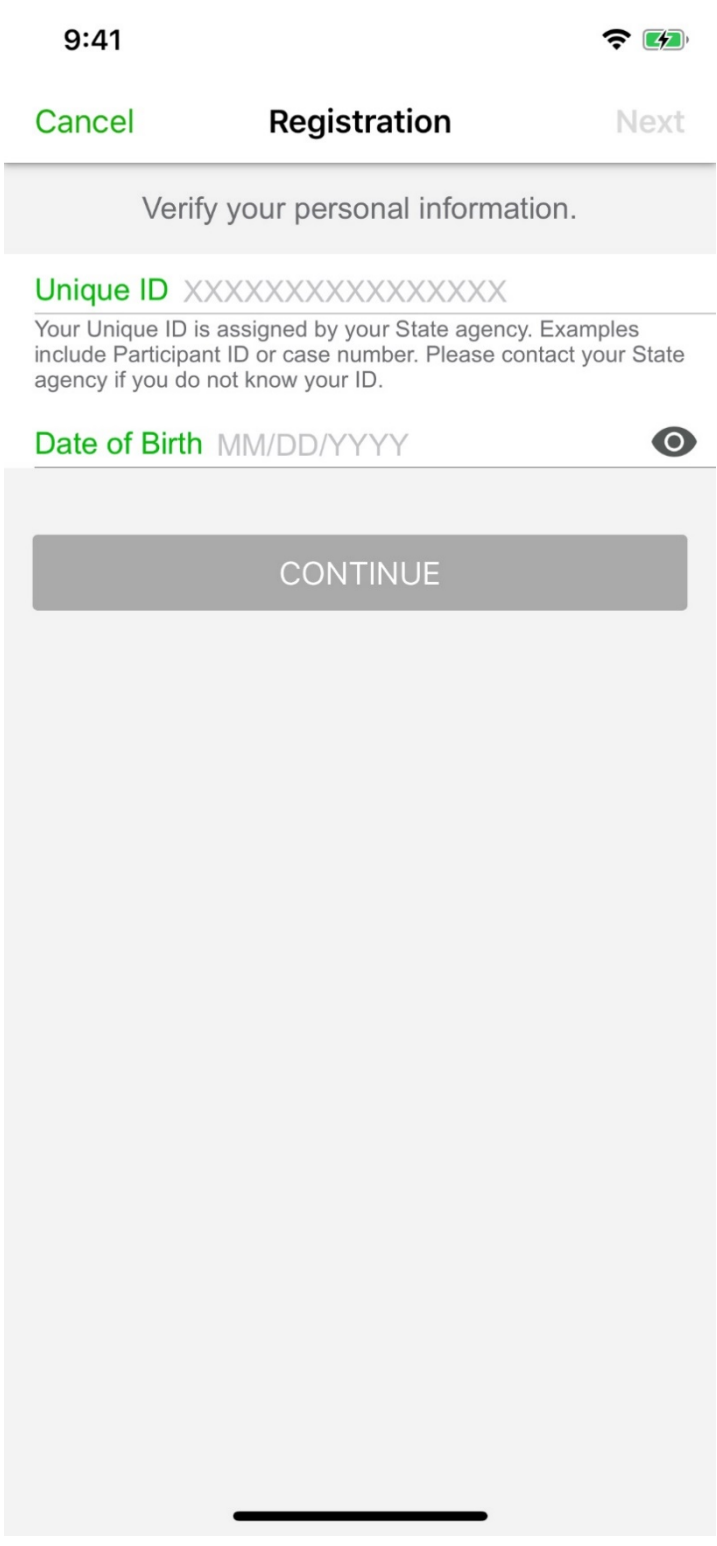

**Step 5:** Create your User ID and Password. Make sure it meets the criteria identified.

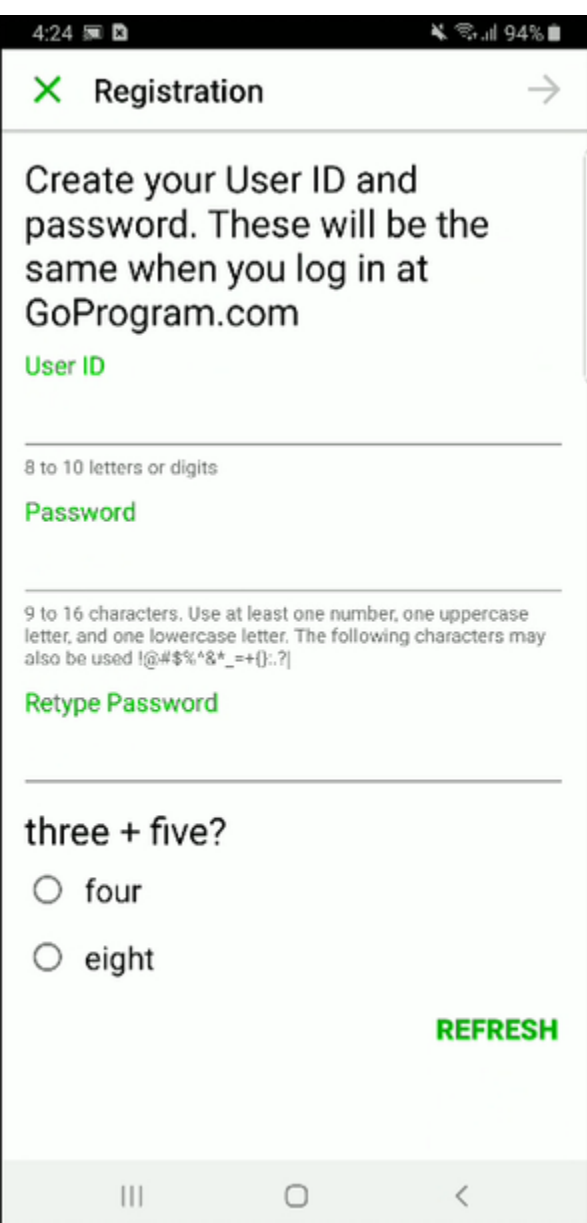

**Step 6:** Enter your email address twice for confirmation.

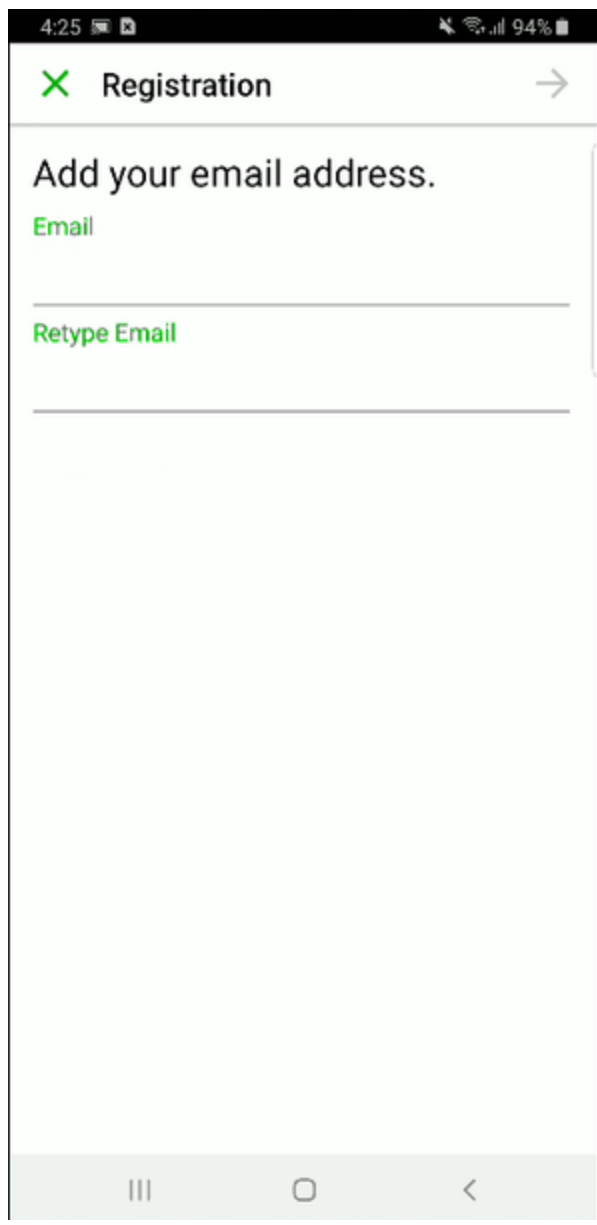

**Step 7:** Select and answer a security question.

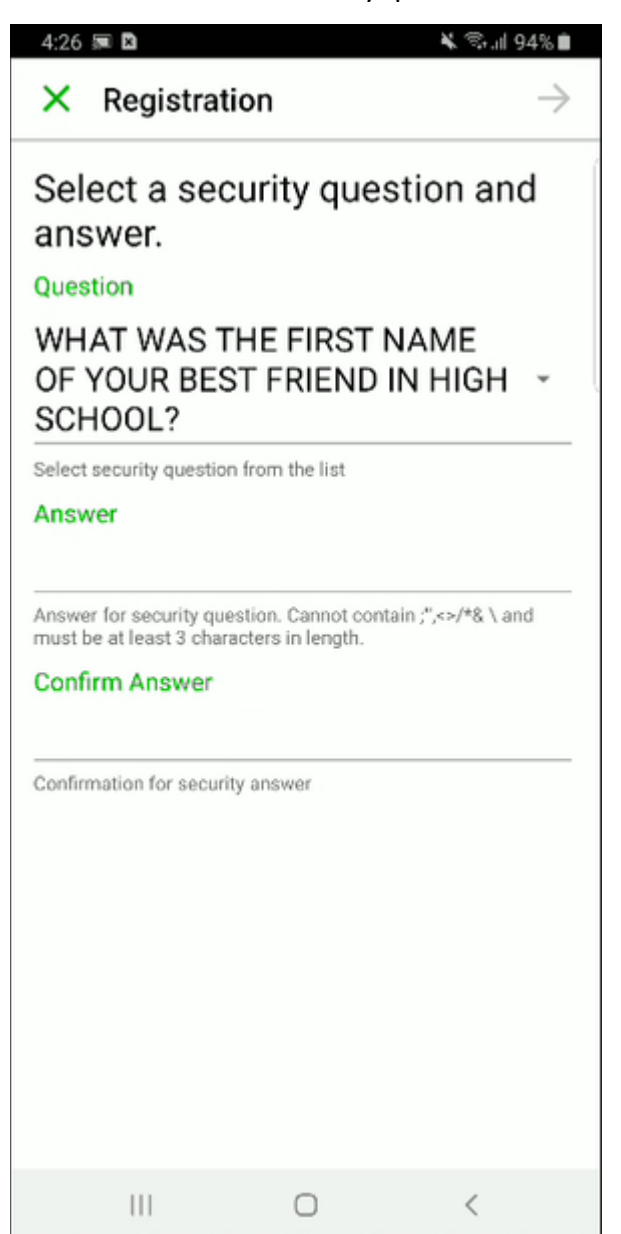

## **Step 8: Card activation**

You will be automatically routed to the card activation screen as part of the *initial* registration process. You will need to create a 4-digit PIN number to activate the card.

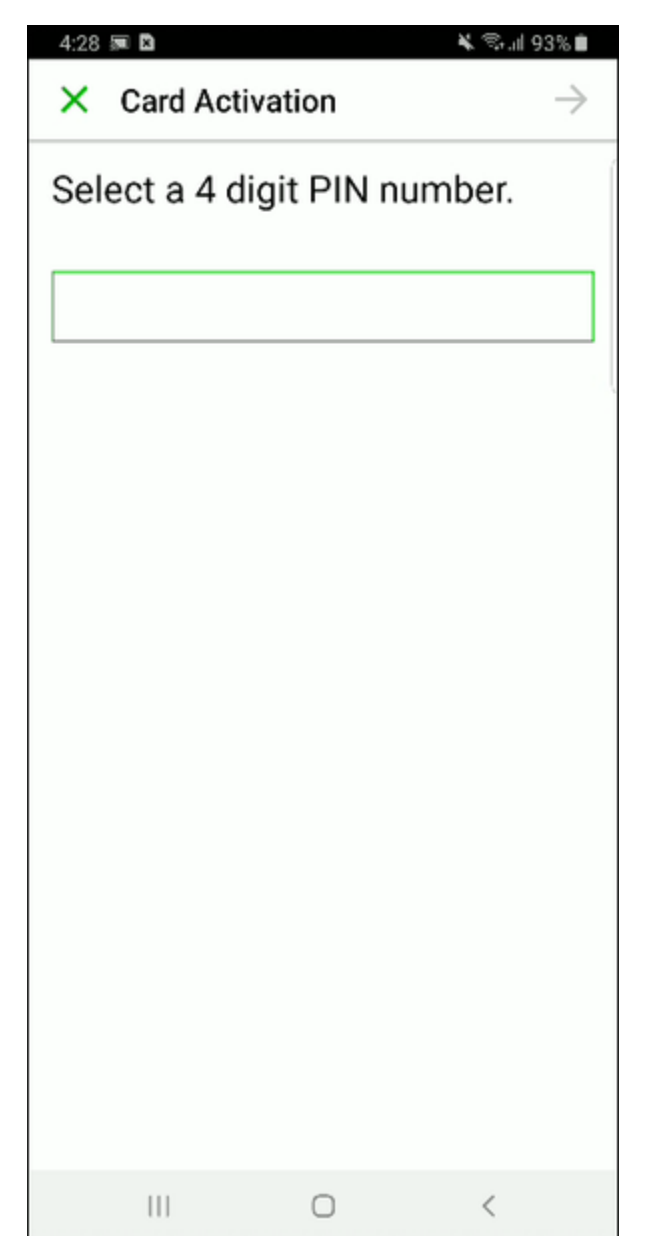

**Step 9:** You will need to re-enter the same PIN for confirmation.

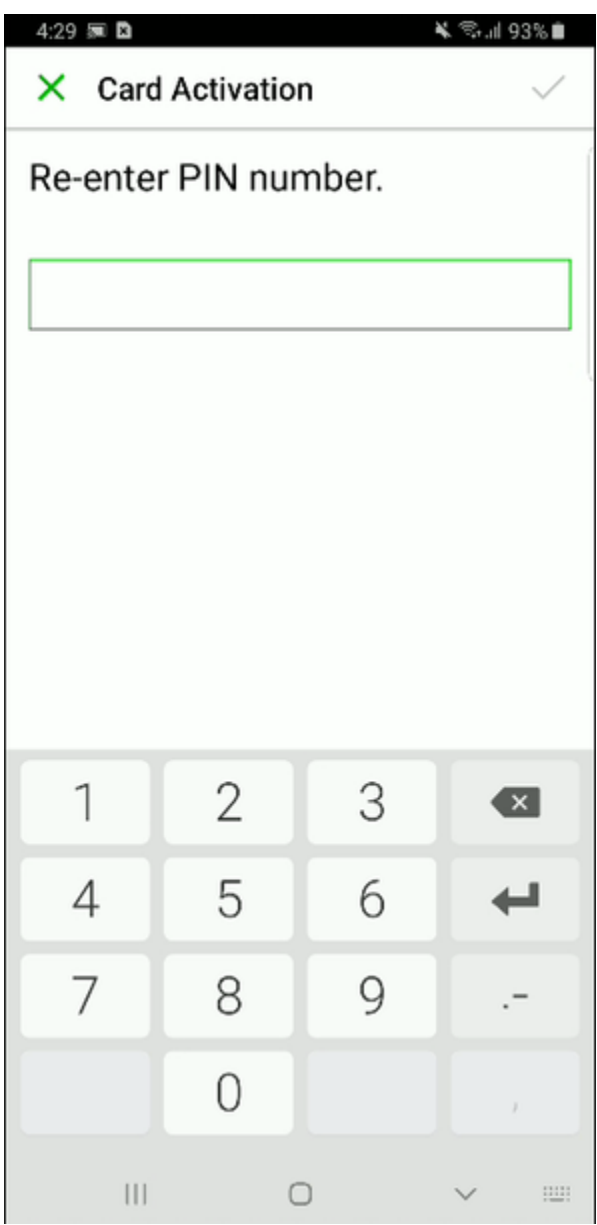

**Step 10:** Like the Goprogram.com website, you must select a security image to be used as authentication for future logins.

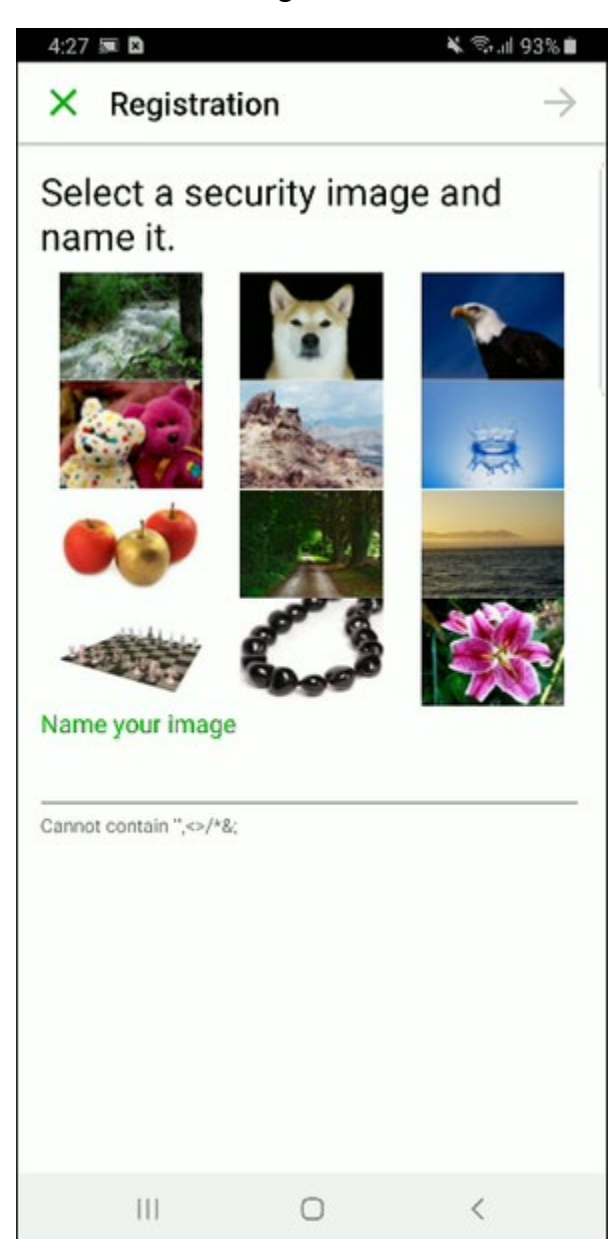

**Step 11:** You must select your preferred language and either email or postal mail for future notices and disclosures.

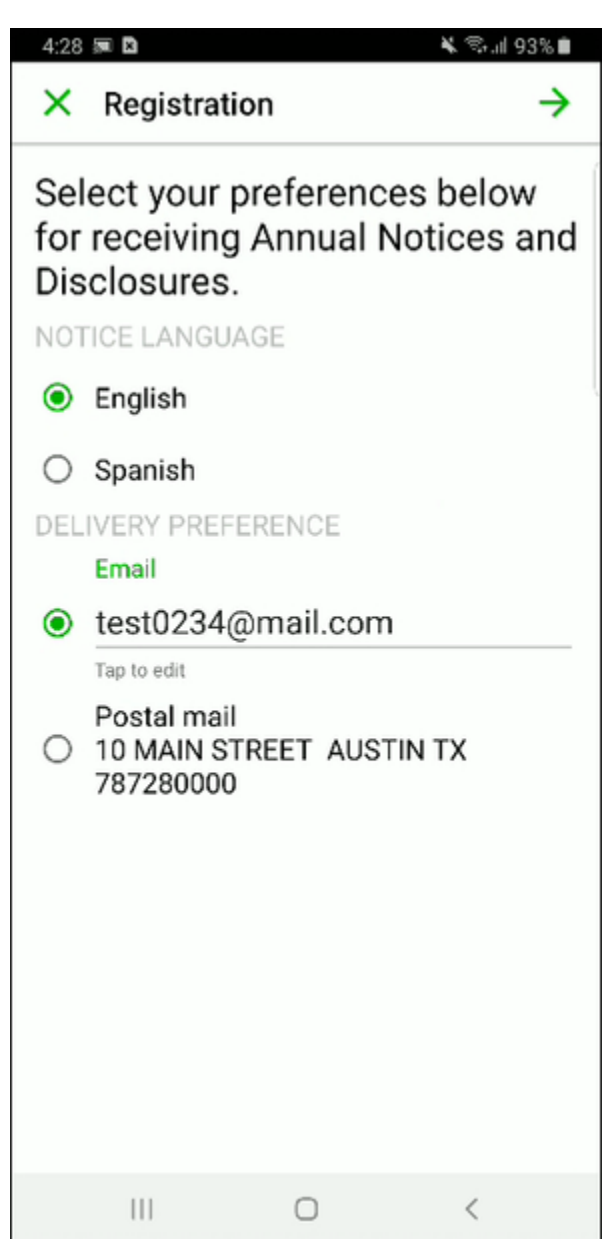

**Step 12:** You also have the option of agreeing to receive notices, statements, and disclosures electronically.

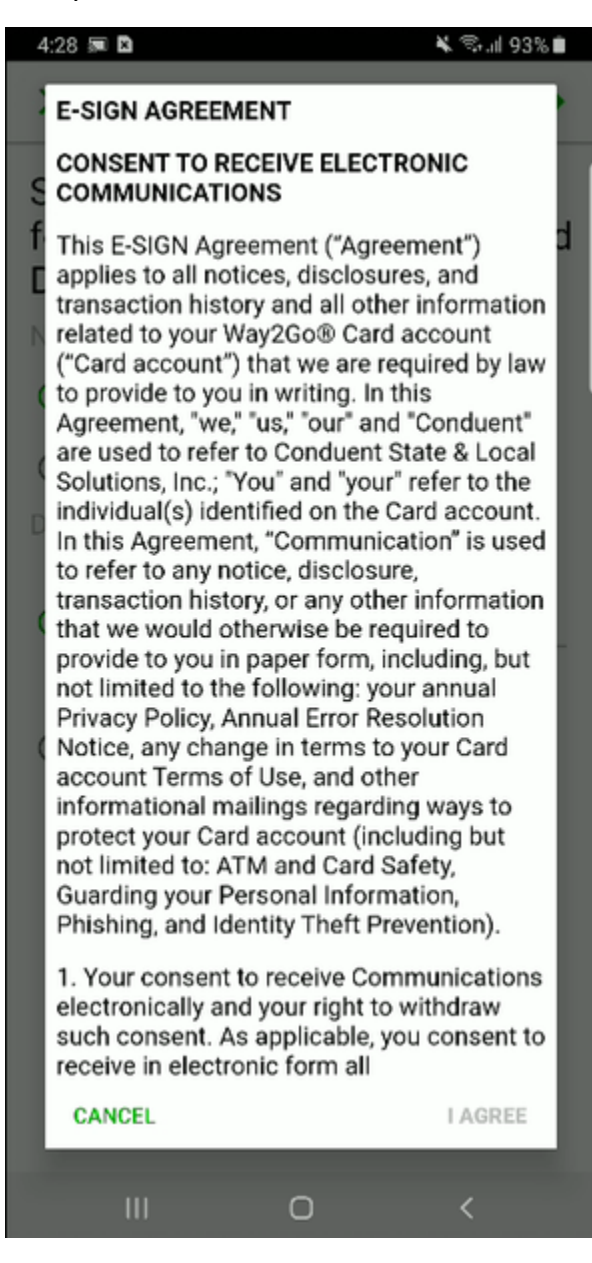

**Step 13:** Once you select agree, your Way2Go card will be activated and ready for use.